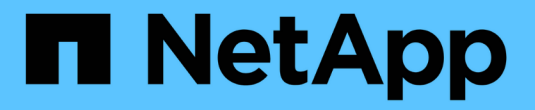

## **SnapManager** 액세스 중

SnapManager for SAP

NetApp April 19, 2024

This PDF was generated from https://docs.netapp.com/ko-kr/snapmanager-sap/windows/task-verify-thesnapmanager-windows-host-server-status.html on April 19, 2024. Always check docs.netapp.com for the latest.

# 목차

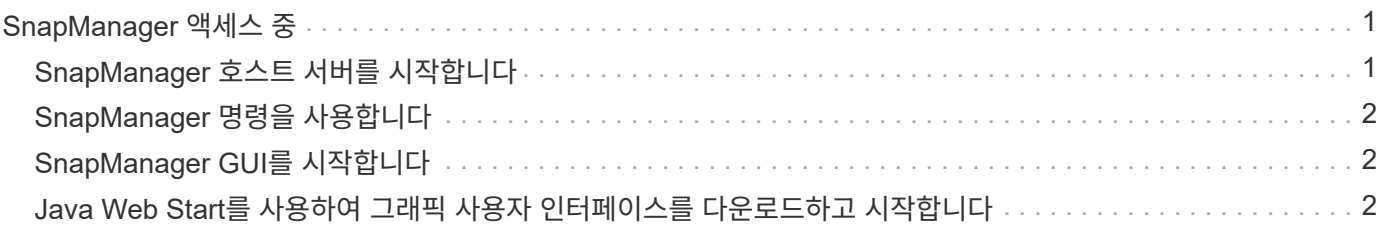

## <span id="page-2-0"></span>**SnapManager** 액세스 중

CLI(명령줄 인터페이스) 또는 GUI(그래픽 사용자 인터페이스)를 사용하여 SnapManager에 액세스할 수 있습니다.

다음과 같은 방법으로 다양한 SnapManager 작업을 수행할 수 있습니다.

• 데이터베이스 호스트와 동일한 네트워크에 있는 호스트의 CLI에 명령을 입력합니다.

모든 명령의 목록과 해당 옵션 및 인수에 대한 설명은 명령 참조 장을 참조하십시오.

CLI에 액세스하려면 \* 시작 \* > \* 모든 프로그램 \* > \* NetApp \* > \* SnapManager for SAP \* > \* SMSAP 명령줄 인터페이스(CLI) \* 를 클릭합니다.

• 데이터베이스 호스트와 동일한 네트워크에 있는 호스트의 GUI에 액세스합니다.

GUI는 다양한 작업을 수행하는 데 도움이 되는 간단하고 사용하기 쉬운 마법사를 제공합니다.

• SAP BR \* Tools 명령을 사용합니다.

### <span id="page-2-1"></span>**SnapManager** 호스트 서버를 시작합니다

Windows 서비스를 사용하여 SnapManager 서버를 시작할 수 있습니다.

#### 단계

- 1. 시작 \* > \* 제어판 \* > \* 관리 도구 \* > \* 서비스 \* 를 클릭합니다.
- 2. 서비스 \* 창에서 SAP용NetApp SnapManager 3.3 을 선택합니다.
- 3. 다음 세 가지 방법 중 하나로 서버를 시작할 수 있습니다.
	- 왼쪽 패널에서 \* 시작 \* 을 클릭합니다.
	- SAP용 NetAppSnapManager 3.3을 마우스 오른쪽 단추로 클릭하고 드롭다운 메뉴에서 \* 시작 \* 을 선택합니다.
	- SAP용 NetAppSnapManager 3.3을 두 번 클릭한 다음 속성 창에서 \* 시작 \* 을 클릭합니다.

**SnapManager** 호스트 서버 상태를 확인합니다

명령을 실행하거나 SnapManager 작업을 시작하려면 서버가 실행 중이어야 합니다. 작업을 수행하기 전에 서버의 상태를 확인해야 합니다.

#### 단계

- 1. 서비스 창에서 SnapManager 3.3 forSAP 를 선택합니다.
- 2. 상태 열에서 상태를 봅니다.

## <span id="page-3-0"></span>**SnapManager** 명령을 사용합니다

SnapManager 호스트 서버를 시작한 후 호스트의 프롬프트에 명령을 입력하여 SnapManager를 사용할 수 있습니다.

단계

- 1. 작업을 수행하려면:
	- Windows 호스트의 경우 \* 시작 \* > \* 모든 프로그램 \* > \* NetApp \* > \* SnapManager for SAP \* > \* SMSAP 명령줄 인터페이스 시작(CLI) \* 으로 이동합니다

### <span id="page-3-1"></span>**SnapManager GUI**를 시작합니다

호스트에 SnapManager가 설치되어 있는 경우 프로그램 목록에서 프로그램을 선택하여 SnapManager용 그래픽 사용자 인터페이스(GUI)를 시작합니다.

필요한 것

• SnapManager 서버가 시작되었는지 확인합니다.

이 작업에 대해

다음 방법 중 하나로 SnapManager GUI를 시작할 수 있습니다.

- SnapManager 호스트에서 \* 시작 \* > \* 모든 프로그램 \* > \* NetApp \* > \* SnapManager for SAP \* > \* SMSAP GUI 시작 \* 을 클릭합니다.
- SnapManager가 호스트에 설치되어 있지 않은 경우 SnapManager 구성 요소를 다운로드하고 GUI를 시작하는 Java Web Start를 사용합니다.

### <span id="page-3-2"></span>**Java Web Start**를 사용하여 그래픽 사용자 인터페이스를 다운로드하고 시작합니다

SnapManager가 호스트에 설치되어 있지 않은 경우 Java Web Start를 사용할 수 있습니다. Java Web Start는 SnapManager 구성 요소를 다운로드하고 그래픽 사용자 인터페이스(GUI)를 시작합니다. 지원되는 JRE 버전은 1.5, 1.6 및 1.7입니다.

필요한 것

다음 조건이 충족되는지 확인해야 합니다.

- SnapManager 서버가 실행 중입니다.
- 웹 브라우저 창이 열려 있습니다.

단계

1. Microsoft Internet Explorer 웹 브라우저 창에서 'https://smsap-server.domain.com:port` 를 입력합니다.

'msap-server.domain.com'은 SnapManager를 설치한 정규화된 호스트 이름 및 도메인이고 'port'는 SnapManager 서버의 수신 포트입니다(기본적으로 27314).

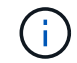

브라우저 창에 https를 입력해야 합니다.

다음과 같은 메시지가 있는 대화 상자가 표시됩니다.

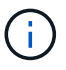

"사이트 보안 인증서에 문제가 있습니다…계속 진행하시겠습니까?"라는 메시지가 포함된 대화 상자가 표시됩니다

- 1. 예 \* 또는 \* 계속 \* 을 클릭합니다.
- 2. JRE 6.0 및 응용 프로그램\*을 다운로드하고 설치하려면 여기를 클릭하십시오.

다음 메시지와 함께 Java Web Start 다운로드 링크가 표시됩니다.

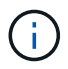

"이 사이트에는 다음 ActiveX 컨트롤이 필요할 수 있습니다: Java Plug-in 1.6"… "설치하려면 여기를 클릭하십시오.

- 1. 설치 \* 창에서 다음 단계를 수행하십시오.
	- a. 설치하려면 여기를 클릭하십시오… 라는 메시지를 클릭합니다

ActiveX 컨트롤 설치 \* 메뉴가 표시됩니다.

b. ActiveX 컨트롤 설치… \* 를 선택합니다.

다음 메시지가 표시됩니다.

- $\binom{1}{1}$
- "이 소프트웨어를 설치하시겠습니까?"라는 텍스트가 포함된 "Internet Explorer 보안 경고" 이름: Java Plug-in 1.6
- 1. 설치 \* 를 클릭합니다.

J2SE Runtime Environment 1.6용 설치 프로그램의 "Java Plug-in 1.6." 창이 표시됩니다.

2. 설치 \* 를 클릭합니다.

J2SE Runtime Environment 1.6 설치를 요청하는 창이 표시됩니다. . 설치 창에서 다음 단계를 수행하십시오.

- 3. 사용권 계약 \* 페이지에서 \* 사용권 계약 조건에 동의함 \* 을 선택하고 \* 다음 \* 을 클릭합니다.
- 4. 설치 유형 \* 페이지에서 \* 일반 \* 을 선택하고 \* 다음 \* 을 클릭합니다.
- 5. 설치 완료 \* 창에서 \* 마침 \* 을 클릭합니다.

SnapManager가 다운로드를 시작합니다.

"이 파일을 저장하시겠습니까?"라는 메시지가 포함된 파일 다운로드 대화 상자가 나타납니다. application.jnlp'가 표시됩니다. . 파일 다운로드 \* 창에서 다음 단계를 수행하십시오.

- 6. Windows 클라이언트에 최신 버전의 JRE 1.6을 설치합니다.
- 7. 'java-version' 명령을 실행하여 Java가 설치되었는지 확인합니다

출력은 Java 버전 1.6.0\_24(Java 1.6) 이상을 나타내야 합니다.

8. Java Web Start Launcher 프로그램을 사용하여 확장명이 jnlp인 파일을 항상 열도록 Windows 구성 설정을 변경합니다.

Windows 구성 설정을 변경하는 단계는 사용 중인 Windows 버전에 따라 다릅니다.

9. 1단계에서 지정한 SnapManager URL을 입력합니다.

Windows 클라이언트에서 SnapManager 다운로드가 시작되고 다음 경고가 표시됩니다

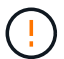

'보안' 대화 상자가 표시됩니다

1. 다음 단계를 수행하십시오.

메시지 내용과 단추 레이블은 플랫폼에 따라 다릅니다.

a. 경고 - 보안 \* 대화 상자에서 \* 예 \* 를 클릭합니다.

대화 상자가 표시됩니다.

b. 호스트 이름 불일치 대화 상자에서 \* 실행 \* 을 클릭합니다.

SnapManager 응용 프로그램의 서명에 대한 메시지가 있는 경고 - 보안 대화 상자가 표시됩니다.

c. Run \* 을 클릭합니다.

Java Installer - Security Warning 이라는 제목의 대화 상자와 다음 메시지가 표시됩니다.

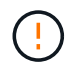

경고 보안 - 응용 프로그램의 디지털 서명에 오류가 있습니다. Do you want the application'(응용 프로그램을 실행하시겠습니까?)

1. Run \* 을 클릭합니다.

브라우저가 SnapManager for SAP GUI를 다운로드하고 시작합니다.

Copyright © 2024 NetApp, Inc. All Rights Reserved. 미국에서 인쇄됨 본 문서의 어떠한 부분도 저작권 소유자의 사전 서면 승인 없이는 어떠한 형식이나 수단(복사, 녹음, 녹화 또는 전자 검색 시스템에 저장하는 것을 비롯한 그래픽, 전자적 또는 기계적 방법)으로도 복제될 수 없습니다.

NetApp이 저작권을 가진 자료에 있는 소프트웨어에는 아래의 라이센스와 고지사항이 적용됩니다.

본 소프트웨어는 NetApp에 의해 '있는 그대로' 제공되며 상품성 및 특정 목적에의 적합성에 대한 명시적 또는 묵시적 보증을 포함하여(이에 제한되지 않음) 어떠한 보증도 하지 않습니다. NetApp은 대체품 또는 대체 서비스의 조달, 사용 불능, 데이터 손실, 이익 손실, 영업 중단을 포함하여(이에 국한되지 않음), 이 소프트웨어의 사용으로 인해 발생하는 모든 직접 및 간접 손해, 우발적 손해, 특별 손해, 징벌적 손해, 결과적 손해의 발생에 대하여 그 발생 이유, 책임론, 계약 여부, 엄격한 책임, 불법 행위(과실 또는 그렇지 않은 경우)와 관계없이 어떠한 책임도 지지 않으며, 이와 같은 손실의 발생 가능성이 통지되었다 하더라도 마찬가지입니다.

NetApp은 본 문서에 설명된 제품을 언제든지 예고 없이 변경할 권리를 보유합니다. NetApp은 NetApp의 명시적인 서면 동의를 받은 경우를 제외하고 본 문서에 설명된 제품을 사용하여 발생하는 어떠한 문제에도 책임을 지지 않습니다. 본 제품의 사용 또는 구매의 경우 NetApp에서는 어떠한 특허권, 상표권 또는 기타 지적 재산권이 적용되는 라이센스도 제공하지 않습니다.

본 설명서에 설명된 제품은 하나 이상의 미국 특허, 해외 특허 또는 출원 중인 특허로 보호됩니다.

제한적 권리 표시: 정부에 의한 사용, 복제 또는 공개에는 DFARS 252.227-7013(2014년 2월) 및 FAR 52.227- 19(2007년 12월)의 기술 데이터-비상업적 품목에 대한 권리(Rights in Technical Data -Noncommercial Items) 조항의 하위 조항 (b)(3)에 설명된 제한사항이 적용됩니다.

여기에 포함된 데이터는 상업용 제품 및/또는 상업용 서비스(FAR 2.101에 정의)에 해당하며 NetApp, Inc.의 독점 자산입니다. 본 계약에 따라 제공되는 모든 NetApp 기술 데이터 및 컴퓨터 소프트웨어는 본질적으로 상업용이며 개인 비용만으로 개발되었습니다. 미국 정부는 데이터가 제공된 미국 계약과 관련하여 해당 계약을 지원하는 데에만 데이터에 대한 전 세계적으로 비독점적이고 양도할 수 없으며 재사용이 불가능하며 취소 불가능한 라이센스를 제한적으로 가집니다. 여기에 제공된 경우를 제외하고 NetApp, Inc.의 사전 서면 승인 없이는 이 데이터를 사용, 공개, 재생산, 수정, 수행 또는 표시할 수 없습니다. 미국 국방부에 대한 정부 라이센스는 DFARS 조항 252.227-7015(b)(2014년 2월)에 명시된 권한으로 제한됩니다.

#### 상표 정보

NETAPP, NETAPP 로고 및 <http://www.netapp.com/TM>에 나열된 마크는 NetApp, Inc.의 상표입니다. 기타 회사 및 제품 이름은 해당 소유자의 상표일 수 있습니다.